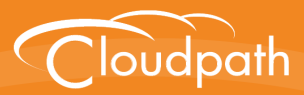

# **Cloudpath Enrollment System**

# Integration with Microsoft™ NPS Configuration Guide

Software Release 4.3 April 2016

**Summary:** This document describes how to configure a Microsoft Network Policy Server to act as the RADIUS server for use with the Cloudpath ES in a wireless network with EAP-TLS authentication. This guide provides instructions for configuring firewall rules, configuring the Cloudpath ES to act as a private CA and issue certificates to be imported by the NPS, how to configure RADIUS proxy, and troubleshooting information.

**Document Type:** Configuration **Audience:** Network Administrator

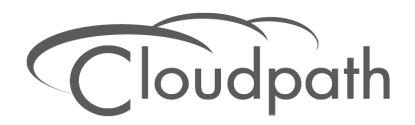

**Software Release 4.3 April 2016**

Copyright © 2016 Ruckus Wireless, Inc. All Rights Reserved.

This document contains Ruckus Wireless confidential and proprietary information. It is not to be copied, disclosed or distributed in any manner, in whole or in part, without express written authorization of a Customer Advocacy representative of Ruckus Wireless, Inc. While the information in this document is believed to be accurate and reliable, except as otherwise expressly agreed to in writing, RUCKUS WIRELESS PROVIDES THIS DOCUMENT "AS IS" WITHOUT WARRANTY OR CONDITION OF ANY KIND, EITHER EXPRESS OR IMPLIED. The information and/or products described in this document are subject to change without notice.

ZoneFlex™, BeamFlex™, MediaFlex™, ChannelFly™, and the Ruckus Wireless logo are trademarks of Ruckus Wireless, Inc. All other brands and product names are trademarks of their respective holders.

Copyright © 2016 Ruckus Wireless, Inc. All rights reserved.

### **Overview**

Network Policy Server (NPS) is the Microsoft implementation of a Remote Authentication Dial-in User Service (RADIUS) server and proxy. As a RADIUS server, NPS performs authentication and authorization of network connection attempts. NPS authenticates users and devices by verifying their Active Directory credentials.

RADIUS clients are network access servers such as wireless access points (APs), 802.1X-capable switches, virtual private network (VPN) servers, and dial-up servers because they use the RADIUS protocol to communicate with RADIUS servers such as NPS servers.

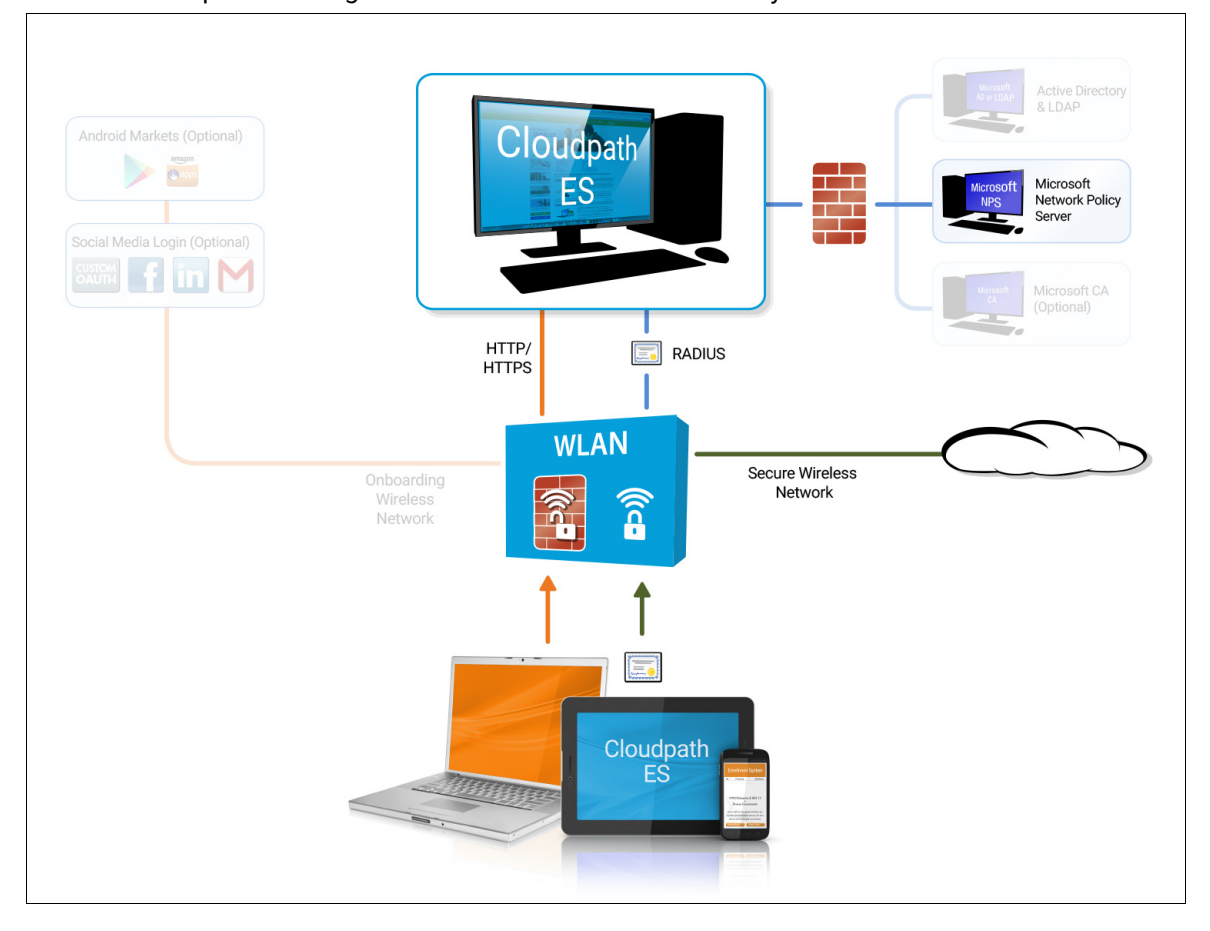

**FIGURE 1.** Cloudpath ES Integrated with Microsoft Network Policy Server

You can configure an NPS as a RADIUS server that integrates with the Cloudpath Enrollment System (ES). The Cloudpath ES can be used as a private CA for certificate deployments using either PEAP-TLS or EAP-TLS authentication. The ES provides certificates to your NPS server acting as a RADIUS server, and client certificates to your client computers and users. NPS servers are logically connected to your network [so that they can receive incoming acces](#page-28-0)s requests directly from wireless APs or wireless controllers.

This guide describes how to configure a Microsoft 2008 NPS as a RADIUS server for use with the Cloudpath ES in a 802.11 wireless network with EAP-TLS authentication.

## **Prerequisites**

Before you can configure an NPS to work with the Cloudpath ES, you must have the following devices/ services set up in your network.

- **•**Microsoft 2008 Domain Controller configured with Active Directory services.
- **•**Microsoft 2008 Network Policy Server must be configured (and registered) within your domain. See "Tips and Troubleshooting" on page 27 for more information.
- **•**Wireless Controllers and/or Access Points configured for EAP-TLS authentication. Make note of the IP address of the RADIUS client. This is required when configuring the NPS for 802.1X wireless connections-standard configuration.

#### **Note >>**

We recommend that you install Microsoft NPS services on a separate server from your Microsoft Active Directory services.

### **Configuring Firewall Rules For Use With the Cloudpath ES**

This section de[scribes how to configure fi](#page-28-0)rewall rules for use with the Cloudpath ES. Additional firewall information can be found on the *Administration > Advanced > Firewall Requirements* page.

The network firewall must be configured to allow the Cloudpath ES and the Network Policy Server to communicate.

Depending on where the Cloudpath ES is placed in your network, certain TCP ports are required to allow the ES to communicate with NPS and Active Directory (AD) services.

- **•**Open TCP port 389 to allow the Cloudpath ES to query AD for users and groups during user login.
- **•**Open TCP port 80 to allow the NPS to query the Cloudpath ES for OCSP.

#### **Note >>**

See the Tips and Troubleshooting section for additional information about firewall settings.

## **Configuring the Cloudpath ES**

If you deploy certificate-based authentication, a server running NPS must have a server certificate. During the authentication process, the NPS sends the server certificate to the client computer as proof of identity.

To work with the Cloudpath ES, the NPS requires a server certificate and the private key of the Root CA from the Cloudpath ES. The certificates are generated and downloaded from the ES, and then uploaded to the NPS.

This section describes how to configure the Cloudpath ES as a private CA, generate the RADIUS server certificate, download the public and private key of the RADIUS server certificate, and download the public key of the intermediate CA.

# <span id="page-4-0"></span>**Create the Certificate Authority**

This section describes how to create a standalone CA in the Cloudpath ES.

### **How to Set Up a Standalone Certificate Authority**

- **1.** In the ES, on the left menu, select *Certificate Authority > Manage CA*.
- **2.** Create new CA.
- **3.** Select *Generate New Certificate Authority*.
- **4.** On the *Create Certificate Authority* page, enter the following information:
	- **•**Common Name This is the publicly-visible name of the root CA. We recommend that you use the word *Root* in the name and include a version number.
	- **•**Description Enter a description useful to other administrators.
	- **•**Enabled The default is enabled. Be sure this box is checked.
	- **•**OCSP Host Name This host name is embedded into the CA as part of the URL for the OCSP.
	- **•**Validity Period Leave the default, or specify the *Start* and *Expires* dates.
	- **•**CA Strength Configure the strength of the CA by specifying the *Key Length* and *Algorithm*.
	- **•**CA Properties These properties are embedded into the CA. Enter the appropriate information as required by your network policy.

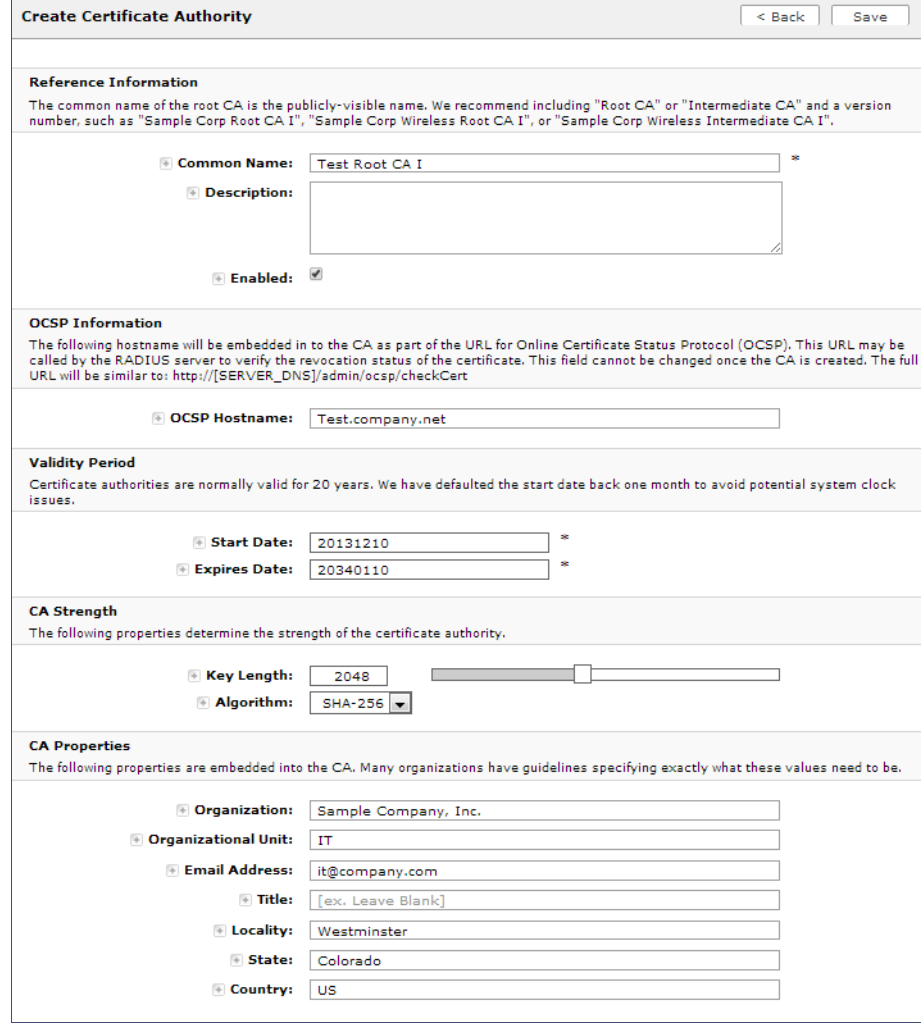

#### **FIGURE 2.** Create Certificate Authority

### **5.** *Save* the CA.

### <span id="page-5-0"></span>**Client Certificate Template Settings For NPS**

In the Cloudpath ES, certificate templates are used to generate certificates. A template defines the properties embedded into a certificate when it is issued. Some properties are static and remain the same for every certificate. Other properties are calculated or use variables, allowing them to differ per certificate, based on user and device.

### **How to Set Up a Client Certificate Template Using an Onboard CA**

- **1.** In the ES, on the left menu, select *Certificate Authority > Manage Templates.*
- **2.** Click *Add Template* to create a new certificate template.
- **3.** Choose *Use an onboard certificate authority* and select the onboard CA you created in the previous section.
- **4.** Select *Client Certificates*.

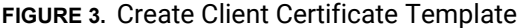

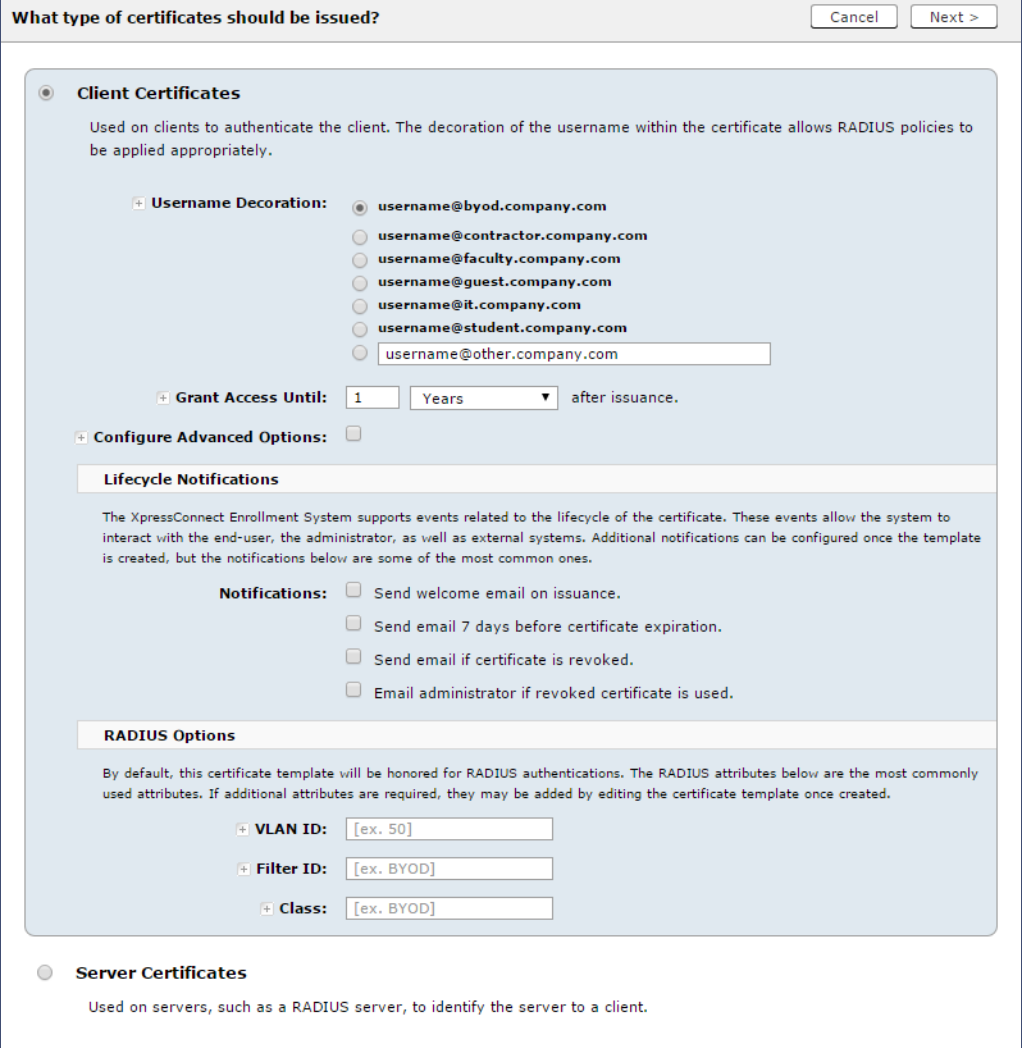

- **5.** Select or enter a Username Decoration. The decoration of the username within the certificate allows RADIUS policies to be applied appropriately.
- **6.** Grant access for the appropriate amount of time.

For example, you might have a client certificate template for a guest user that is valid for one, or a few days, another for a contractor that is valid for 6 months, and one for employees that is good for a year.

#### **Tip >>**

To configure pattern attributes, certificate strength, and EKUs, check the *Configure Advanced Options* box before you click *Next*.

- **7.** Select any email notifications to be sent to the user related to the lifecycle of the certificate. Additional certificate notifications can be configured after the template is created.
- **8.** Enter RADIUS Options to assign a VLAN ID or Filter ID to certificates that use this template. These settings only applies if you are using the ES onboard RADIUS server.

#### **Client Certificate Template Advanced Options**

This section describes the fields on the on the *Modify Certificate Template* page, which displays if you checked *Configure Advanced Options* while creating a **Client** certificate template.

- **•**Reference Information Enter the *Certificate Template Name* and *Notes* This information is for reference only. Enable the template.
- **•**Identity Enter the *Common Name Pattern* used to determine the common name for certificates generated suing this template. Variables, such as \${SERVER\_NAME} are replaced when issued with the value from enrollment.
- **•**Validity Period Used to determine the lifespan of the issued certificate.
- **•**Certificate Strength Enter the *Key Length* and *Algorithm* for certificates using this template.
- **•**Organization Information -Enter the *Patterns* to for certificates using this template.
- **•**Advanced Settings Enter the *Patterns* to for certificates using this template.

If you are using the NPS as a RADIUS server in your environment, the server certificate requires that you have a *SAN Other Name* in addition to the *Common Name* properties. The *SAN Other Name Pattern* must match the variable used in the *Common Name Pattern* field.

#### **Note >>**

Client certificate templates must use the *Microsoft Client EKU - 1.3.6.1.5.5.7.3.2*. This establishes the *Extended Key Usage* properties for the certificate.

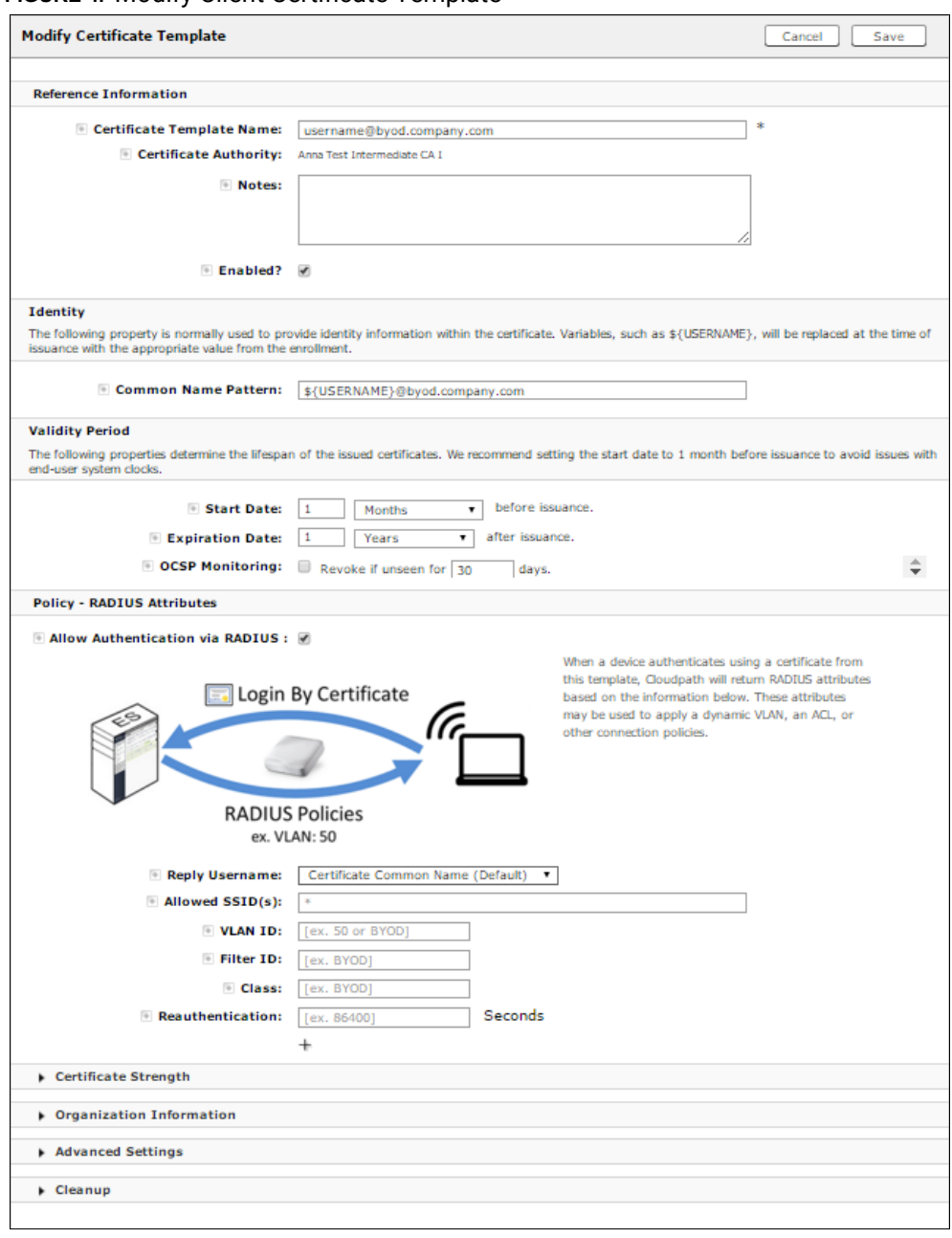

### **FIGURE 4.** Modify Client Certificate Template

**•**Use the options in the *Cleanup* section to delete client certificate templates and associated data.

## **Create a Certificate Template for the NPS Server Certificate**

The server certificate helps to verify the identity of the NPS (acting as a RADIUS server) to wireless clients.

This section describes how to set up a server certificate template in the Cloudpath ES.

### **How to Set Up a Server Certificate Template Using an Onboard CA**

- **1.** In the ES, on the left menu, select *Certificate Authority > Manage Templates.*
- **2.** Click *Add Template* to create a new certificate template.
- **3.** Choose *Use an onboard certificate authority* and select the onboard CA you created in the previous section.
- **4.** Select *Server Certificates*.
- **5.** Enter a validity period for the server certificate, and click *Next* to use the default settings.

#### **Tip >>**

To configure pattern attributes, certificate strength, and EKUs, check the *Configure Advanced Options* box before you click *Next*.

### **Server Certificate Template Advanced Options**

This section describes the fields on the on the *Modify Certificate Template* page, which displays if you checked *Configure Advanced Options* while creating a **Server** certificate template.

- **•**Reference Information Enter the *Certificate Template Name* and *Notes* This information is for reference only. Enable the template.
- **•**Identity Enter the *Common Name Pattern* used to determine the common name for certificates generated suing this template. Variables, such as \${SERVER\_NAME} are replaced when issued with the value from enrollment.
- **•**Validity Period Used to determine the lifespan of the issued certificate.
- **•**Certificate Strength Enter the *Key Length* and *Algorithm* for certificates using this template.
- **•**Organization Information -Enter the *Patterns* to for certificates using this template.
- **•**Advanced Settings Enter the *Patterns* and *EKUs* for certificates using this template.

If you are using the NPS as a RADIUS server in your environment, the server certificate requires that you have a *SAN Other Name* in addition to the *Common Name* properties. The *SAN Other Name Pattern* must match the variable used in the *Common Name Pattern* field.

### **Note >>**

Server certificate templates must use the *Microsoft Server EKU - 1.3.6.1.5.5.7.3.1.* This establishes the *Extended Key Usage* properties for the certificate.

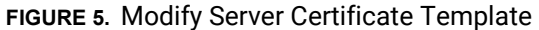

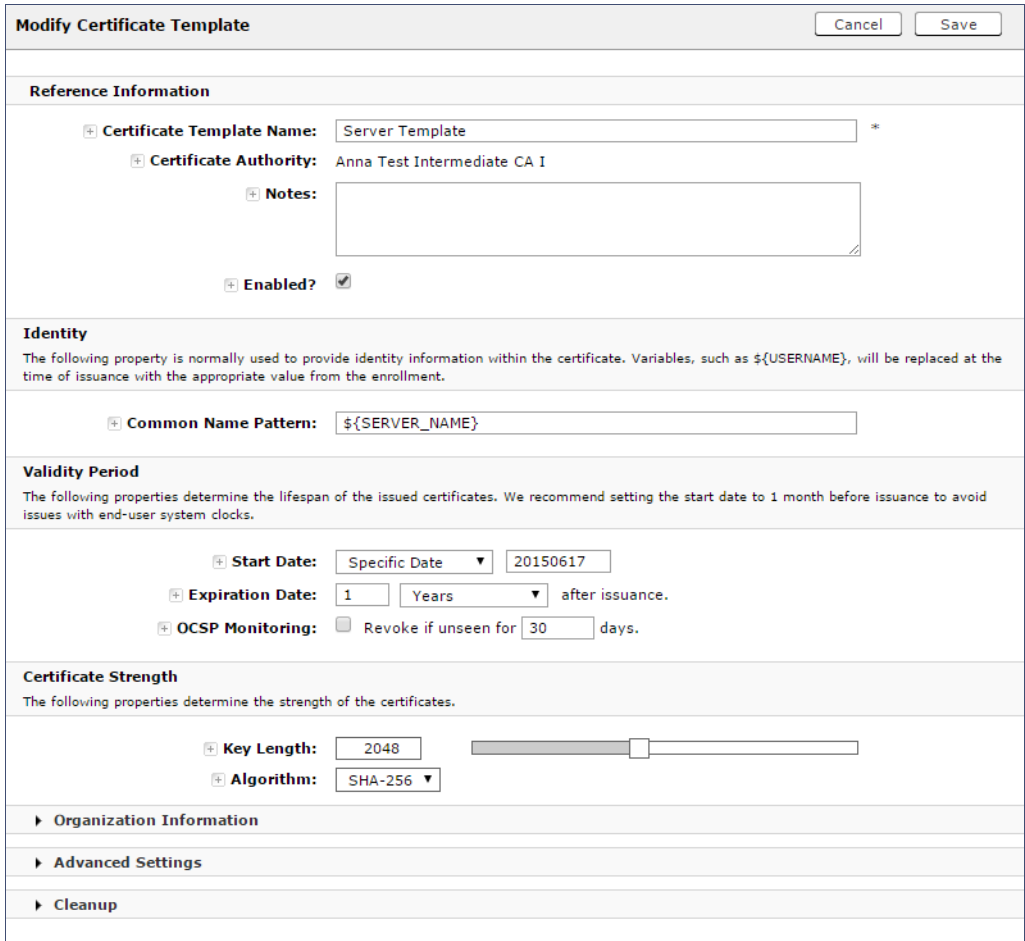

### **Generate the Server Certificate for the NPS**

This section describes how to generate a server certificate from the server certificate template and the Cloudpath ES onboard CA you created in the previous steps.

### **How to Generate the Server Certificate**

- **1.** In the ES, go to *Certificate Authority > Generate Certificate.*
- **2.** Select the NPS server certificate template you just created.
- **3.** Use the default *SERVER\_NAME*.

**4.** Select *Auto-Generate CSR* from the *CSR source* and *Save*. The certificate is generated and displayed on the *View Certificate* page.

#### **Note >>**

Alternately, NPS can generate a Certificate Signing Request (CSR) to be used within Cloudpath ES for generating the RADIUS server certificate. You use the same server certificate template, but instead of allowing ES to auto generate the certificate, you select the *Copy & Paste CSR* option from the *CSR source*.

#### <span id="page-11-1"></span>**How to Download the RADIUS Server Certificate**

- **1.** Navigate to the *Configuration > Advanced > RADIUS Server* page.
- **2.** In the RADIUS Server Certificate section, download the *Public Key* for the server certificate. Alternately, you can download the *CSR* or certificate *Chain*, or replace an existing RADIUS server certificate.

### <span id="page-11-0"></span>**Download the Public Key of the Intermediate CA**

The Public Key of the Intermediate CA is used to establish the proper chaining of the RADIUS server certificate. Proper chaining is necessary for the wireless end-points to establish a 'trust' for the RADIUS server certificate to the Intermediate CA, which is used to sign the client certificates.

This section describes how to download the public key of the Intermediate CA to use with NPS.

#### **Note >>**

By default, the Intermediate CA (ES onboard CA) signs the user certificate. If your environment is set up to have the Root CA sign the client certificate, you must download and install the public key of the Root CA.

#### **How to Download the Public Key**

- **1.** In the ES, go To *Certificate Authority > Manage CA*. Expand the onboard CA you created in a previous step.
- **2.** Expand the onboard CA.
- **3.** In the Sub CAs section, click the link to open the Intermediate CA page.
- **4.** Download the *Public Key* of the Intermediate CA.

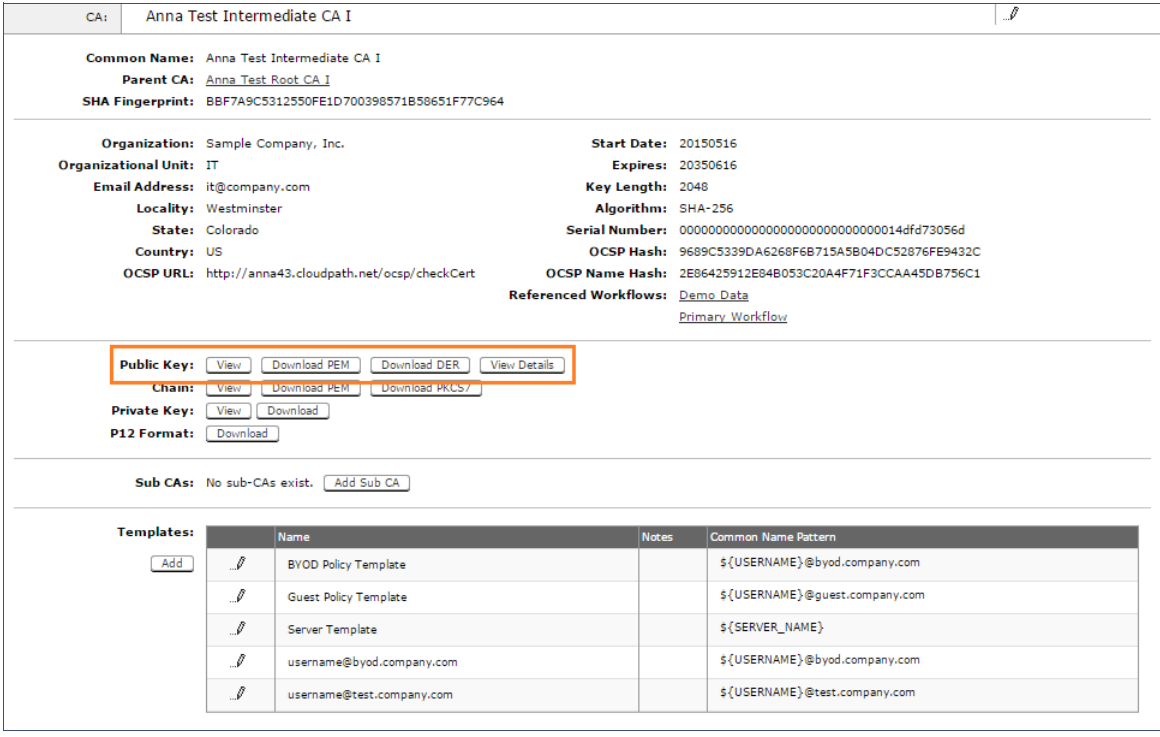

#### **FIGURE 6.** Download Public Key of Intermediate CA

### **Configuring the Network Policy Server**

The following sections describe how to configure Microsoft 2008 Network Policy Server to use as a RADIUS server with the Cloudpath ES.

#### **Prerequisite >>**

The NPS must be configured within your domain.

### **Import the RADIUS Server Certificate for the NPS**

This section describes how to import the server certificate to the NPS Certificate Store.

#### **How to Add a Certificates Snap-In**

**1.** From a command window, run *mmc* to open a Console window.

### **Tip >>**

Do not use certmgr to import the server certificate. The certmgr allows you to manage certificates for the *Current User*. However, you must import the server certificate into the *NPS Computer* certificate store.

- **2.** Go to *File > Add/Remove Snap-in*.
- **3.** On the *Add or Remove Snap-ins* page, select *Certificates* from the left pane (Available Snap-ins:) and click *Add*.

**FIGURE 7.** Add Snap-in

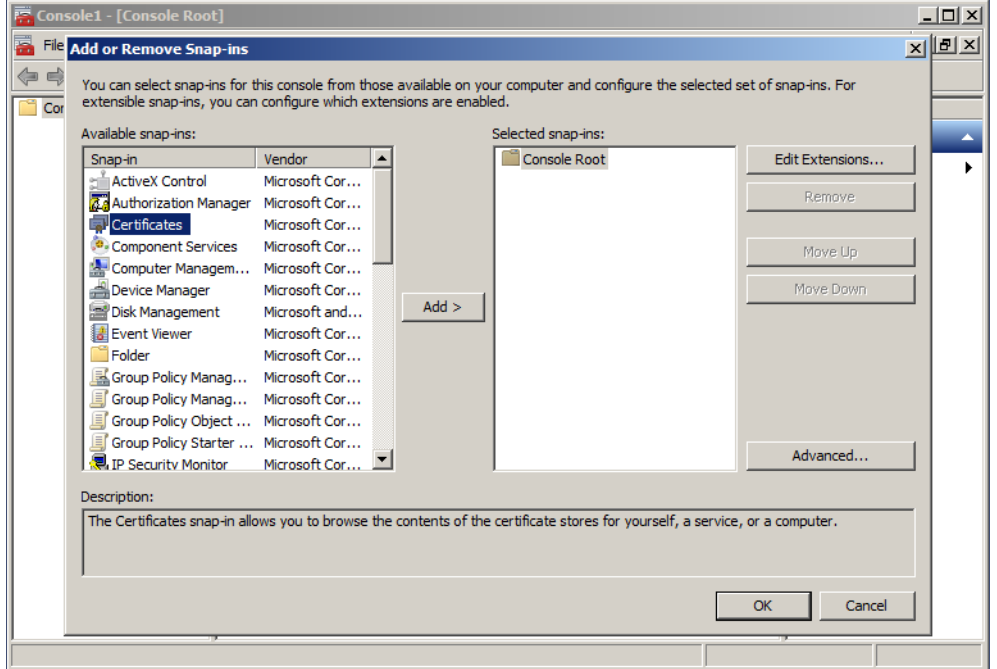

- **4.** In the *Certificates* snap-in window, select *Computer Account* and click *Next*.
- **5.** In the *Select Computer* window, Select *Local Computer* and click *Finish*. The *Certificates (Local Computer* should be listed in the right pane (Selected Snap-ins:) of the *Add or Remove Snap-ins* window.
- **6.** Click *OK*.

**How to Import the RADIUS Server Certificate into the Local Computer Personal Certificate Store**

**1.** On the Console window, expand *Certificate (Local Computer)* to locate the *Personal/Certificates*  folder.

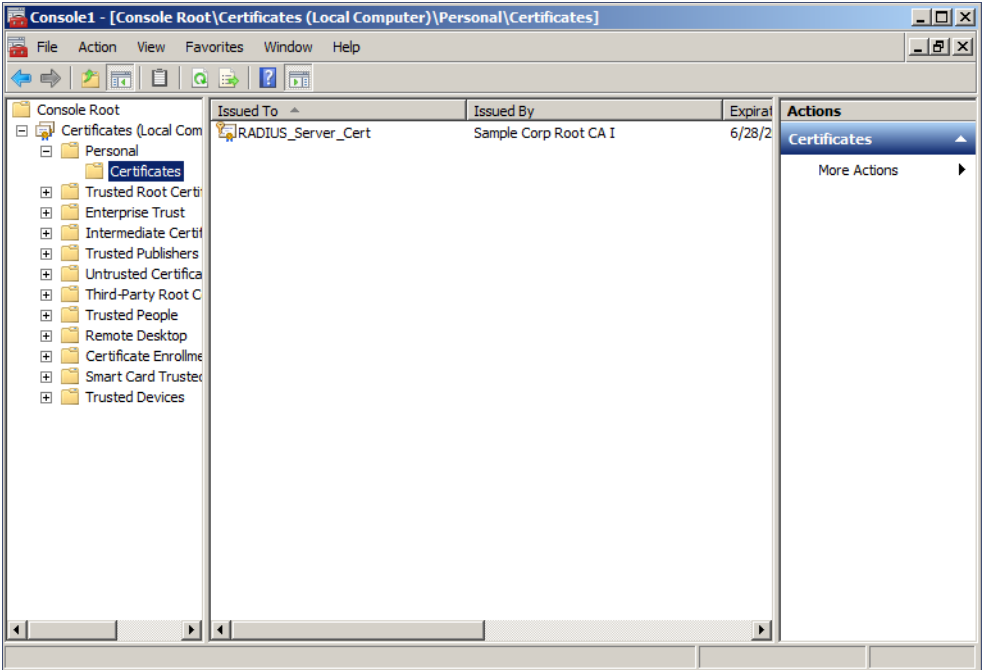

**FIGURE 8.** Certificates Folder in Console Window

- **2.** Go to *Action > All Tasks > Import* to start the *Certificate Import Wizard*.
- **3.** Browse to locate the private key of the server certificate you generated in the Cloudpath ES to use for the NPS and click *Open*.
- **4.** On the *Certificate Import Wizard*, click *Next*.

**5.** Place the NPS server certificates in the *Personal* store and click *Next*.

#### **Tip >>**

Be sure that the RADIUS server certificate shows the key icon ... If it doesn't, you do not have the private key for the RADIUS certificate. If you have issues, try downloading the RADIUS certificate and private key in P12 format. You can also try using the command line interface to install the private key for the RADIUS certificate. See "RADIUS Server Certificate Missing Private Key" on page 29.

#### **FIGURE 9.** Certificate Import Wizard

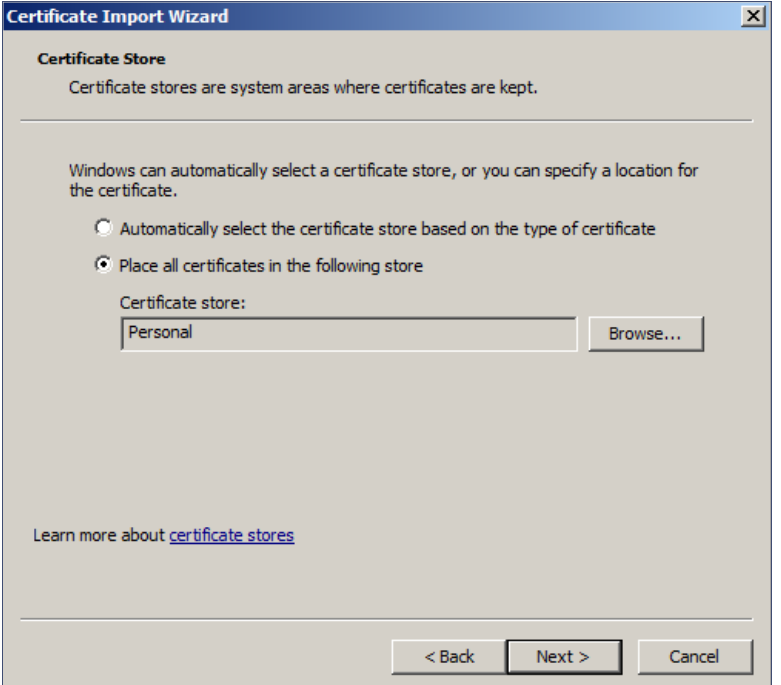

**6.** Review the imported certificate and click *Finish*.

### **Import the Public Key of the Intermediate CA**

The public key of the Intermediate CA (ES onboard CA) establishes the proper trust chain of the RADUIS server certificate.

This section describes how to import the public key of the Intermediate CA to the NPS Certificate Store.

#### **Note >>**

By default, the Intermediate CA (ES onboard CA) signs the user certificate. If your environment is set up to have the Root CA sign the client certificate, you must download and install the public key of the Root CA.

#### **How to Import the Public Key of the Intermediate CA to the Enterprise Trust Store**

- **1.** On the Console window, expand *Certificate (Local Computer)* to locate the *Enterprise Trust/ Certificates* folder.
- **2.** Go to *Action > All Tasks > Import* to start the *Certificate Import Wizard*.
- **3.** Browse to locate the public key of the Cloudpath ES on-board Intermediate CA and click *Open*.
- **4.** On the *Certificate Import Wizard*, click *Next*.
- **5.** Import the public key of the Intermediate CA in the *Certificate (Local Computer) Trusted Root Certiificate Authorties* store and click *Next*.

#### **Note >>**

We have found that there are fewer issues when you import into the Trusted Root CA store. However, if you import the public key of the ES onboard Intermediate CA into the Intermediate CA store, this should also work.

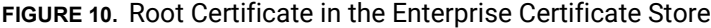

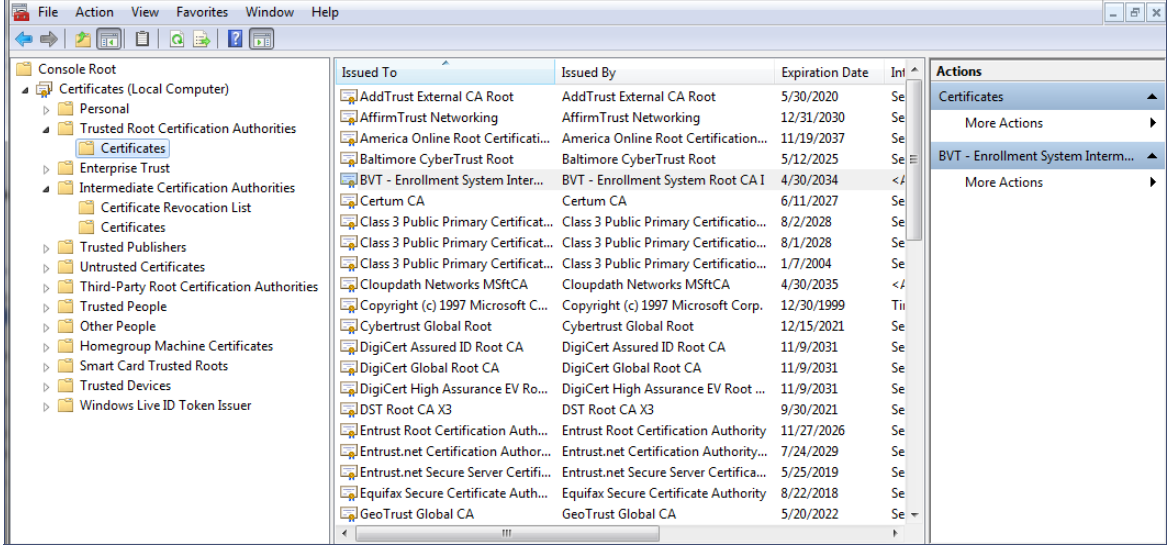

**6.** Review the imported certificate and click *Finish*.

### **Set up Roles and Services**

This section describes how to install Network Policy and Access Services (NPAS) as a Server Role.

### **How to Add NPAS as a Server Role**

- **1.** Open Server Manager.
- **2.** Open the *Add Roles* wizard and install *Network Policy and Access Services*.

**FIGURE 11.** Install Network Policy and Access Services

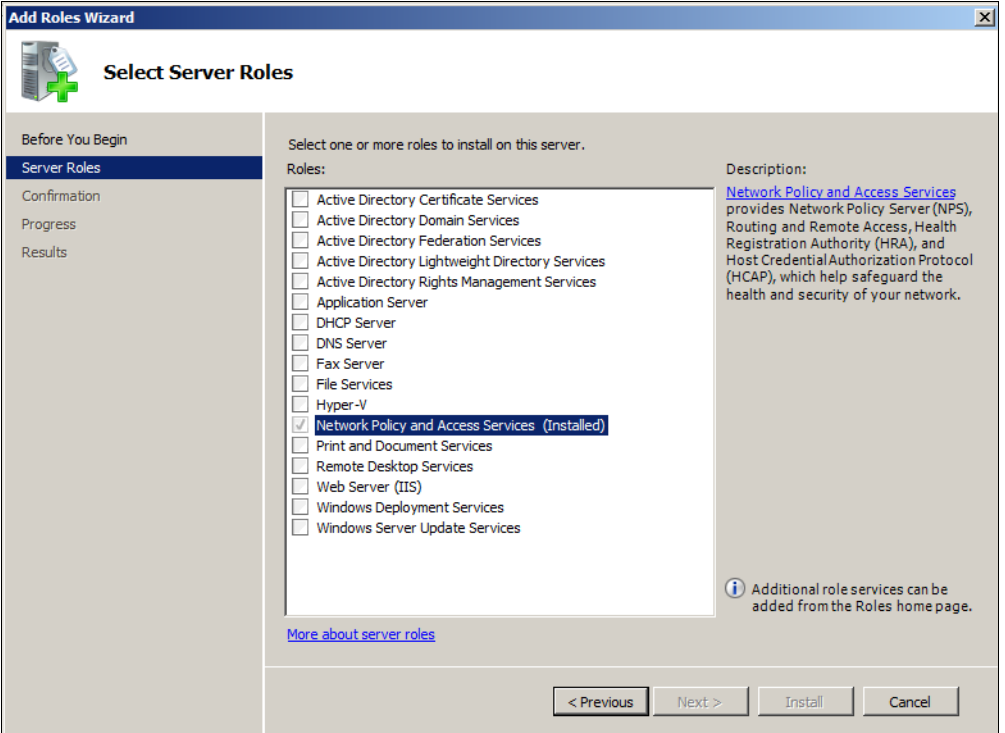

- **3.** Open the *Add Role Services* window and verify that the *Network Policy Server* is installed for *Network Policy and Access Services*.
- **4.** In the *Role Summary* section, verify that NPS is running.

# **Network Policy Setup for EAP/TLS**

This section describes how to configure the 802.1X connection policy.

### **How to Set Up 802.1X Connections**

- **1.** Open Server Manager.
- **2.** Expand *Network Policy and Access Services* and select *NPS (Local)*. The *Standard Configuration* section should appear in the center pane.
- **3.** Select *RADIUS server for 802.1X Wireless or Wired Connections* and Click *Configure 802.1X.*

### **FIGURE 12.** Configure 802.1X

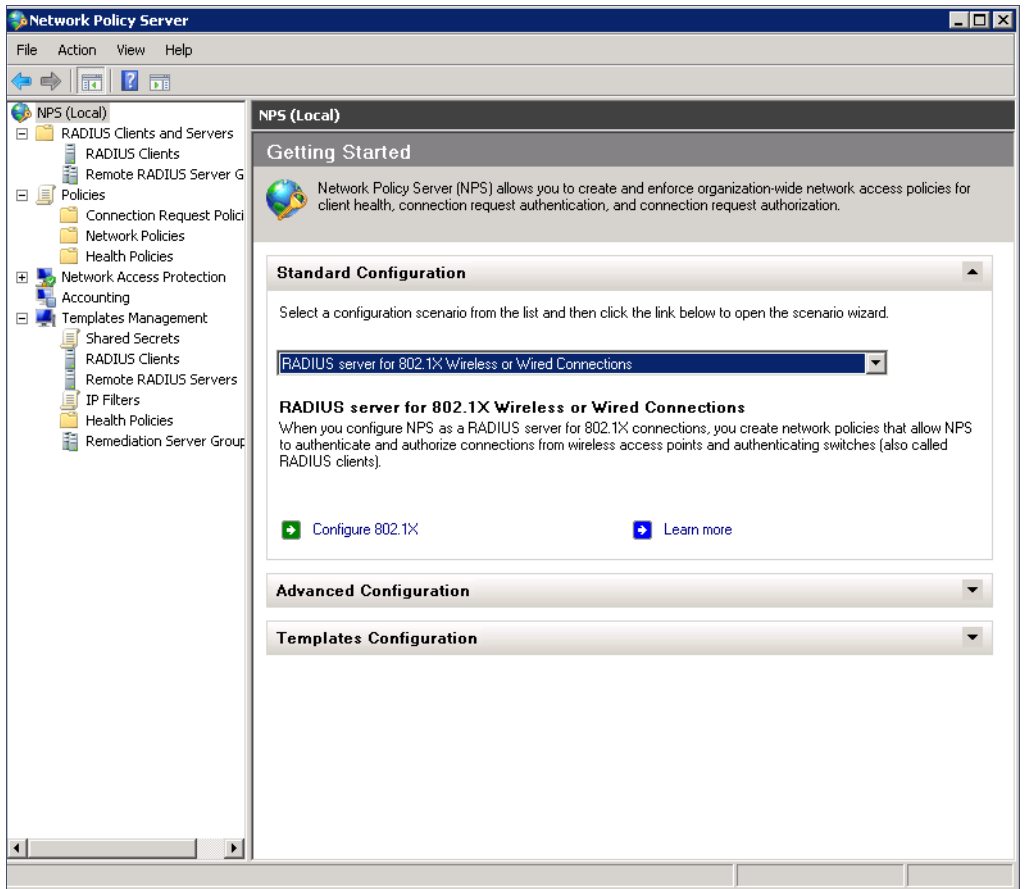

**4.** In the *Select 802.1X Connection Type* window, select *Secure Wireless Connections,* enter a *Name* for the wireless connection, and click *Next*.

#### **FIGURE 13.** Select 802.1X Connection Type

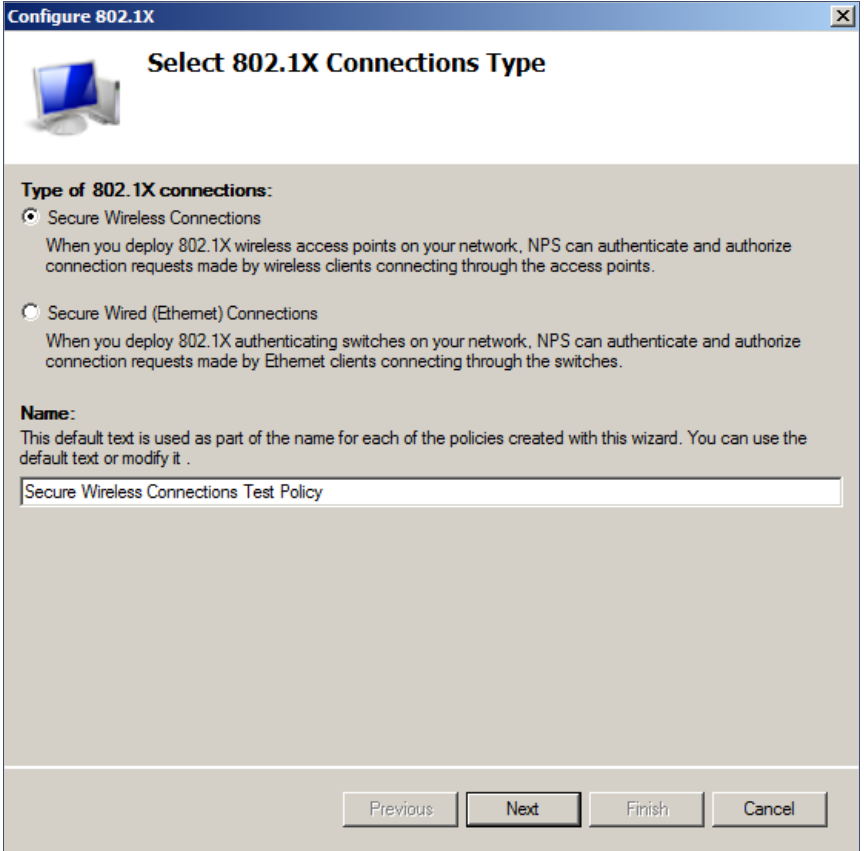

- **5.** In the *Specify 802.1X Switches* window, click *Add* to configure a wireless access point (RADIUS client).
- **6.** In the *New RADIUS Client* window, enter settings for the wireless access point and click *OK*. Repeat this step to add additional RADIUS clients. Click *Next* on the *Specify 802.1X Switches* window to continue.

**Note >>** If you already have a RADIUS client configured, skip to Step 10.

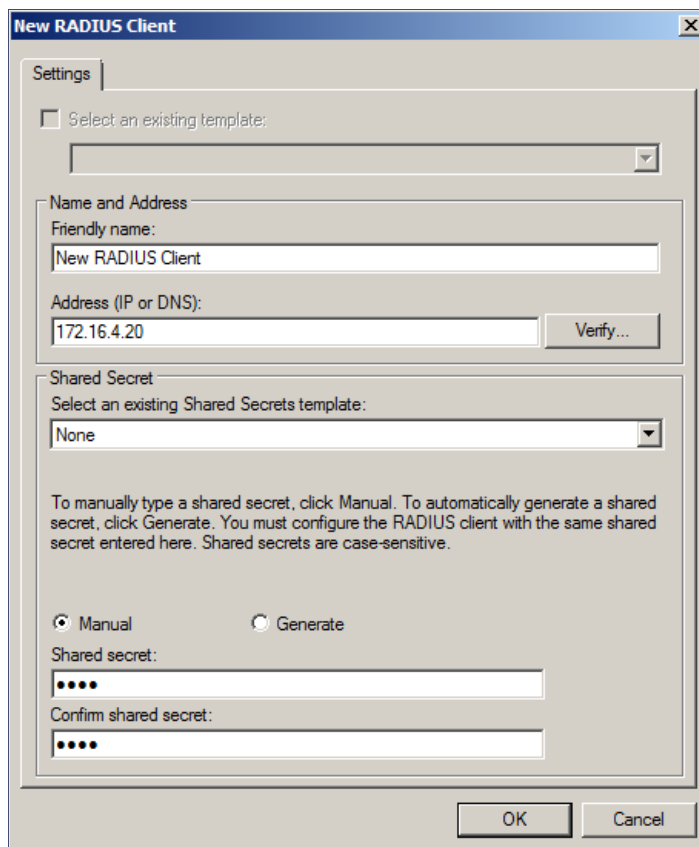

### **FIGURE 14.** New RADIUS Client

- **7.** In the *Configure Authentication Method* window, select *Smart Card or other certificate.*
- **8.** To configure a RADIUS client, click *Configure*.
- **9.** In the *Smart Card or other Certificate Properties window*, select the NPS RADIUS server certificate you imported to the Computer Enterprise Trust store. See "Import the RADIUS Server Certificate for the NPS" on page 11. Click *OK*.

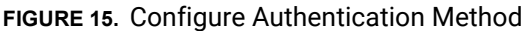

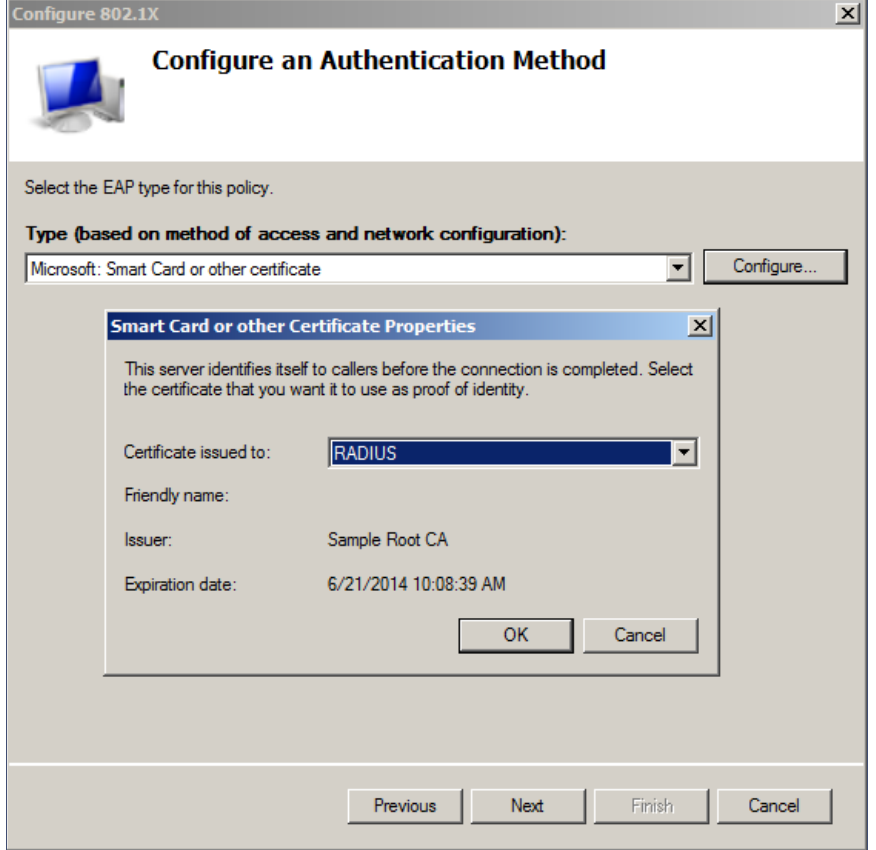

- **10.** When you select the server certificate, click *Next* in the *Configure an Authentication Method* window.
- **11.** Set up *User Groups* and *Traffic Controls*, if needed.
- **12.** Click *Finish*. The RADIUS client configuration is added.

### **Prioritize the 802.1X Configuration**

- **1.** From the Server Manager, expand Network Policy and Access Services > NPS (Local) > Policies and select the Network Policies folder.
- **2.** The 802.1X policy you just created should be at the top of the list. If needed, select the policy and select *Move Up* until the policy is at the top of the list.

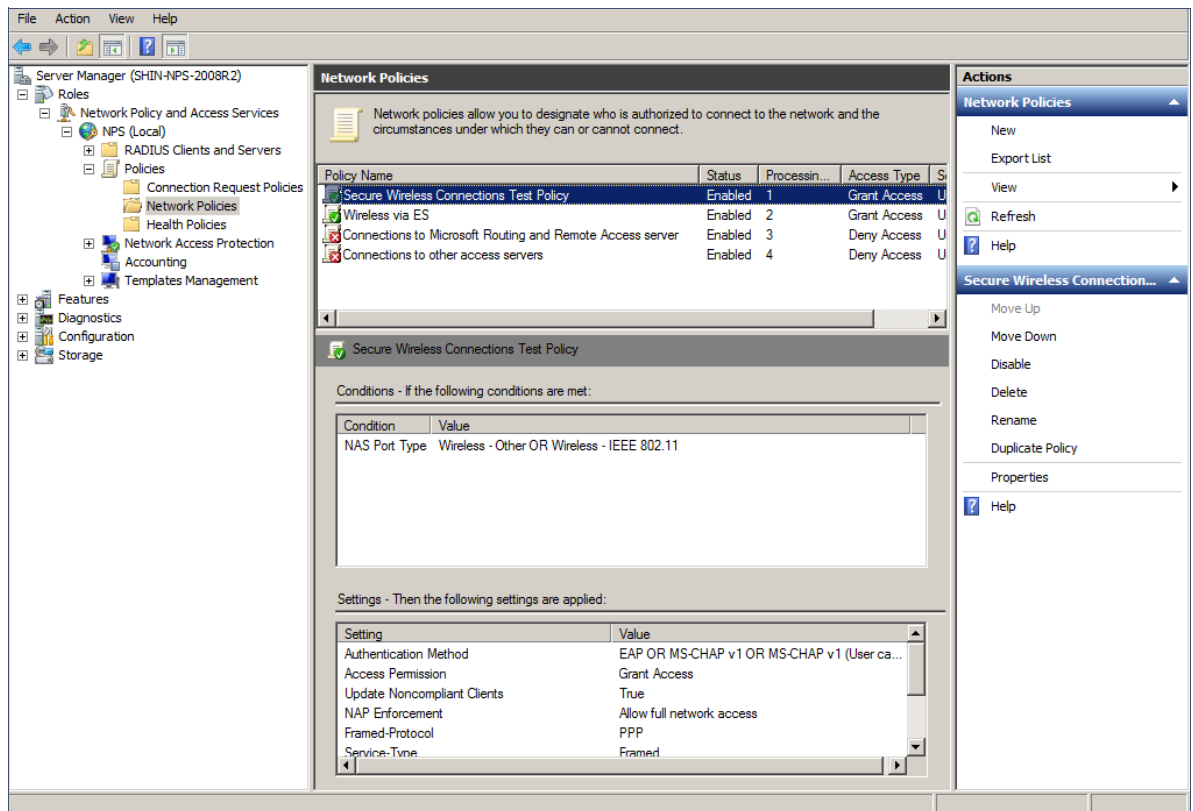

### **FIGURE 16.** Network Policies

# **Verify Network Policy**

This section describes how to review your network policy and verify that it i[s configured correctly to](#page-24-0)  [work with the Cloudp](#page-24-0)ath ES.

### **How to Review the Network Policy**

- **1.** From the Server Manager, expand *Network Policy and Access Services > NPS (Local) > Policies* and select the *Network Policies* folder.
- **2.** Select the 802.1X policy you created in previous steps.
- **3.** Click *Properties*.

### **How to Verify Conditions**

If using a Connection Request Policy, go to the *Secure Wireless Connections Properties* > *Conditions* tab to verify that your *Conditions* match the Connection Request Policy. See "Connection Request Policies" on page 23.

21

### **How to Verify Authentication Method**

**1.** On the *Secure Wireless Connections Properties* > *Constraints* tab, select A*uthentication Methods*.

**FIGURE 17.** Secure Wireless Connection Properties

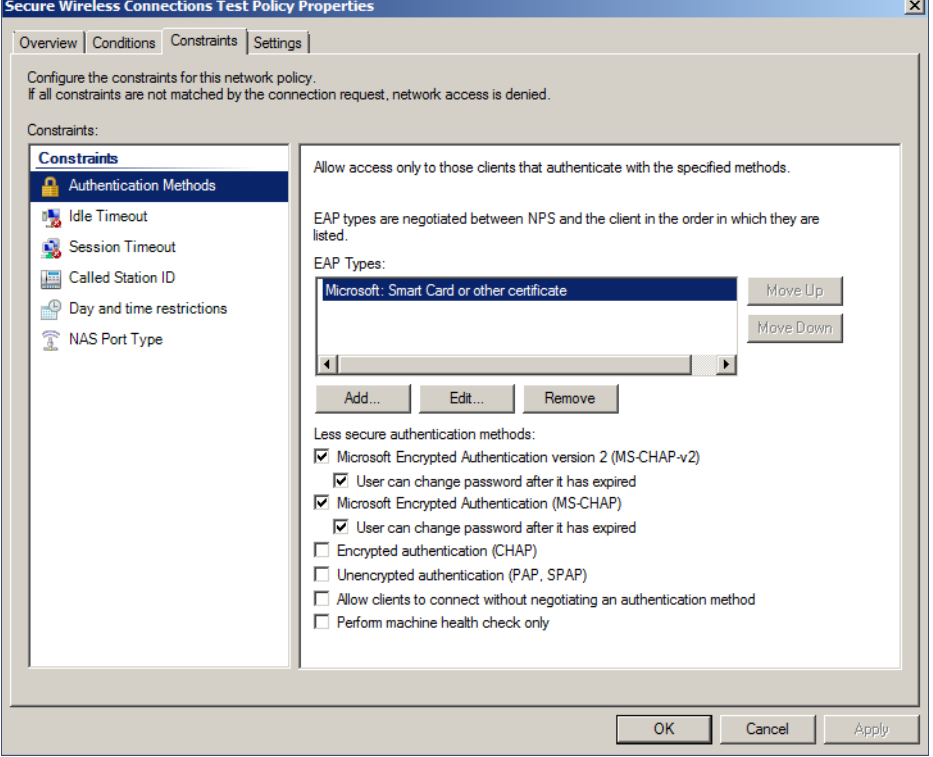

- **2.** Verify that the *Microsoft Smart Card or other certificate* EAP Type is listed.
- **3.** If it is not listed, click *Add*. On the *Add EAP Type* window, select *Microsoft Smart Card or other certificate* and click *OK*. Select the *Microsoft Smart Card or other certificate* EAP Type and use the *Move Up* button to place it at the top of the list.

EAP Types are negotiated between NPS and the client in the order in which they are listed.

**4.** Click *OK*.

### **How to Verify Network Policy Settings**

If using a Connection Request Policy, go to the *Secure Wireless Connections Properties* > *Settings* tab to verify that your *Settings* match the Connection Request Policy.

If *Conditions* and *Constraints* match the connection request, and the *Policy* grants access, these *Settings* are applied.

### <span id="page-24-0"></span>**Connection Request Policies**

If you are using the NPS as a RADIUS server to authenticate, you can use the NPS default connection policy.

If you are using the NPS as a RADIUS proxy, you must configure a connection request policy for the remote RADIUS server group. See How to Configure a Connection Request Policy for RADIUS Proxy for more information.

## **Setting up RADIUS Proxy on NPS**

This section describes how to configure Network Policy Server as a RADIUS proxy that forwards connection requests to other RADIUS servers for authentication and authorization.

To configure NPS as a RADIUS proxy, you must:

- **•**Create a remote server group with one or more RADIUS servers to which RADIUS messages are forwarded.
- **•**Create a connection request policy to forward connection requests and accounting information to the remote RADIUS server group.

### **Remote RADIUS Server Groups**

Remote RADIUS server groups allow you to specify where to forward connection requests when the local NPS server is configured as a RADIUS proxy.

### **How to Add a Remote RADIUS Server Group for RADIUS Proxy**

- **1.** On the NPS (local), expand *RADIUS Clients and Servers* and select *Remote RADIUS Server Groups.*
- **2.** From the *Action* menu, select *New*. (Alternately, you can right-click and select *New*.)
- **3.** In the *New Remote RADIUS Server Group* window, enter a *Group name* (for example, enter **ES**) and click *Add*.

23

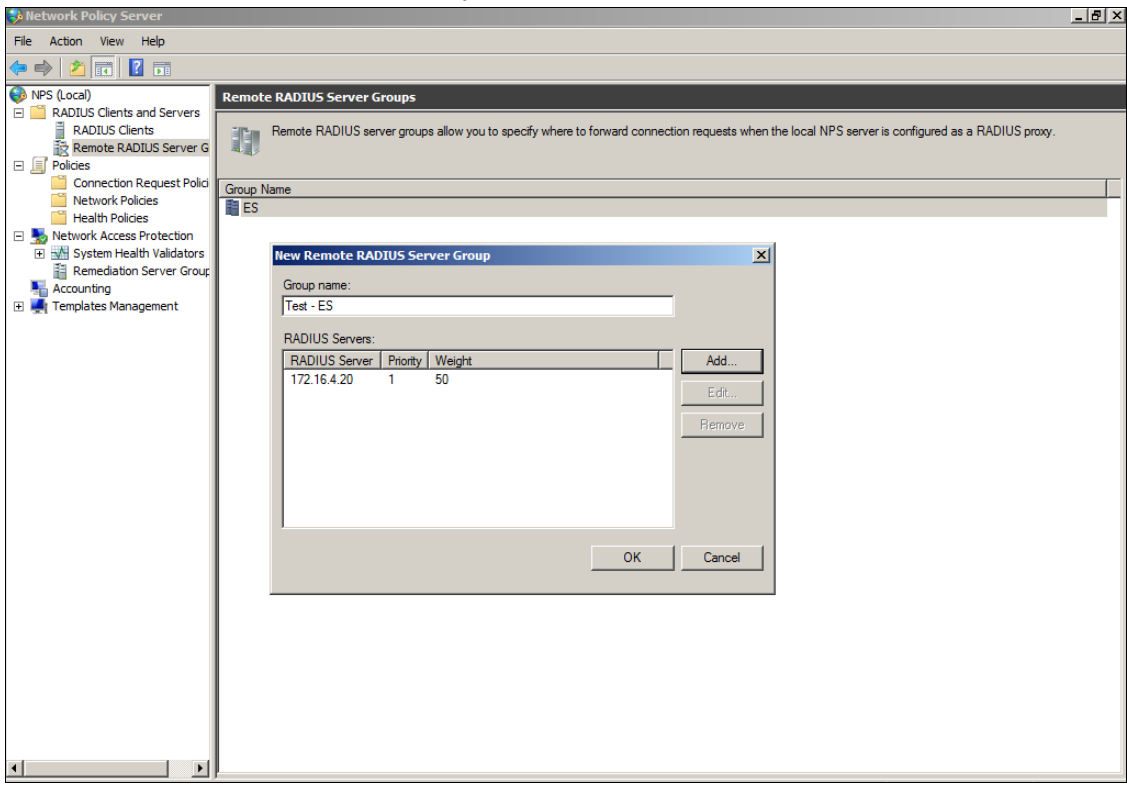

### **FIGURE 18.** Remote RADIUS Server Group

- **4.** In the *Add RADIUS server window*, on the *Address* tab, enter the IP address of the NPS acting as a RADIUS server.
- **5.** On the *Authentication/Accounting* tab, enter the *Shared secret* of the NPS and confirm. Click *OK.*
- **6.** Click OK in the *New Remote RADIUS server* window. The **ES** remote RADIUS server group is added.

# **Connection Request Policy**

Connection request policies allow you to designate whether connection requests are processed locally or forwarded to remote RADIUS servers.

### **How to Configure a Connection Request Policy for RADIUS Proxy**

This section describes how to configure a connection policy request to look for <@guest> in the user name, and, if found, forward the request to the remote radius server group.

- **1.** On the NPS, expand *Policies* and select *Connection Request Policy.*
- **2.** From the *Action* menu, select *New*. (Alternately, you can right-click and select *New*.)
- **3.** In the *New Connection Request Policy* window, enter a *Policy name* and click *Next.*
- **4.** In the *Specify Conditions* window, click *Add*.
- **5.** In the *Select Condition* window, select *NAS Port Type* and click *Add*.
- **6.** In the *NAS Port Type* window, check the box for *Wireless IEEE 802.11* in the *802.1X connection tunnel types* section, and for *Wireless - Other* in the *Others* section. Click *OK*.

#### **FIGURE 19.** NAS Port Type

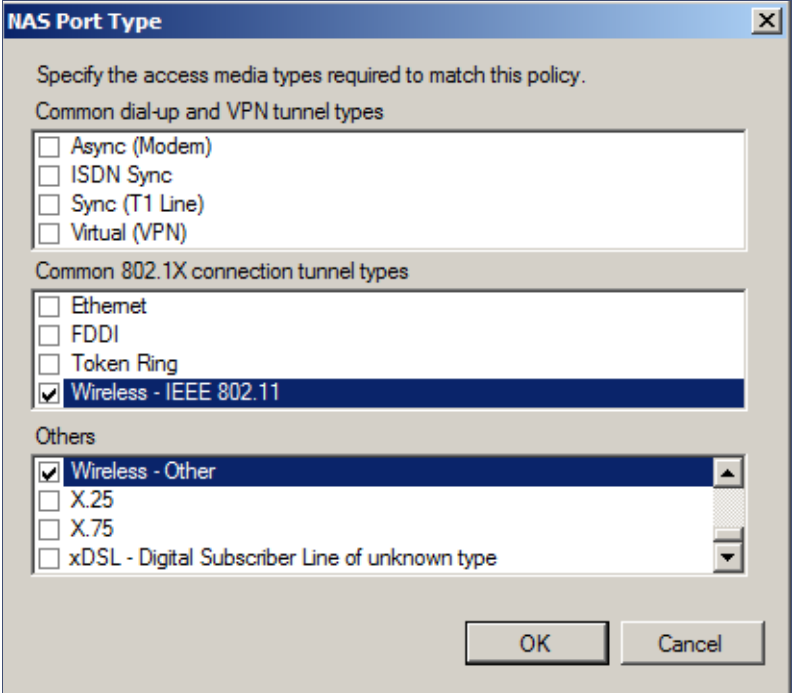

- **7.** In the *Specify Conditions* window, click *Add*.
- **8.** Select *User Name* and click *Add*.
- **9.** In the *User Name* window, enter *.\*@guest*. Click *OK*.
- **10.** In the *Specify Conditions* window, click *Next*.
- **11.** In the *Specify Connection Request Forwarding* window, in the left pane, select *Authentication.* In the right pane, select *Forward requests to the following remote RADIUS server group for authentication* and select the *ES* remote RADIUS server group created in a previous step. Click *Next*.

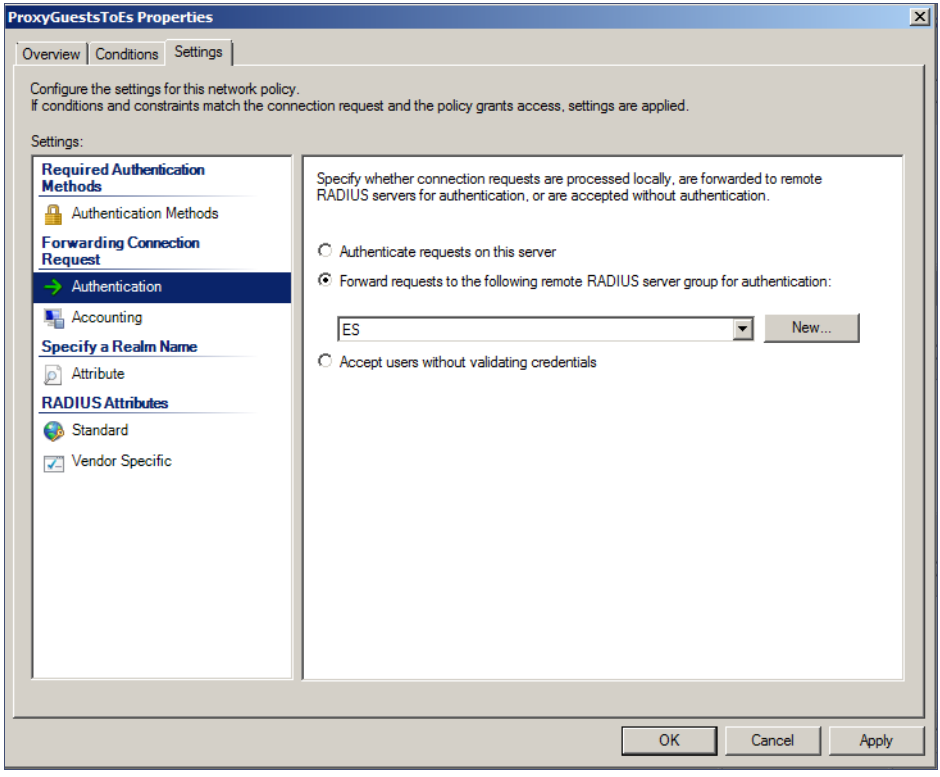

**FIGURE 20.** Specify Connection Request - Authentication

- **12.** In the *Configure Settings* window, in the left pane, select Attribute under *Specify a Realm Name.* In the right pane, select *User Name* from the *Attribute* list. Click *Next*.
- **13.** Review the connection request policy configuration in the *Completing Connection Request Policy Wizard* window, and click *Finish*.

With this configuration, *user@guest* is forwarded by the NPS to the Cloudpath ES for authentication, while *user* is authenticated directly by the NPS.

# <span id="page-28-0"></span>**Tips and Troubleshooting**

This section describes issues to consider when testing or troubleshooting the configuration for the Cloudpath ES integrated with a Network Policy Server.

# **Validate Server Certificate Setting in the License Server**

When testing your configuration, begin with the 'validate server certificate' setting unchecked on the Cloudpath system. This allows you to troubleshoot any certificate configuration issues for the EAP-TLS/PEAP protocol. Once successful, enable the 'validate server certificate' setting in the Cloudpath ES. After the certificate has been validated, the Network Policy Server (NPS) looks up the name on the certificate in AD and applies network policy.

## **LDAP**

Using LDAP's default port (TCP-389) with a Base DN of the parent Active Directory domain will only show objects from the parent domain. Changing the port to 3268, but keeping the same Base DN allows LDAP access to users from the child AD domain (Reference http://technet.microsoft.com/enus/library/cc978012.aspx).

Global Catalog queries are directed to port 3268, which explicitly indicates that Global Catalog semantics are required. By default, ordinary LDAP searches are received through port 389. If you bind to port 389, even if you bind to a Global Catalog server, your search includes a single domain directory partition. If you bind to port 3268, your search includes all directory partitions in the forest. If the server you attempt to bind to over port 3268 is not a Global Catalog server, the server refuses the bind.

### **OSCP Issues**

### **OSCP Validation**

The NPS server first attempts to validate a client certificate using the Online Certificate Status Protocol (OSCP). If the OSCP validation is successful, the validation verification is sat[isfied;](#page-4-0)  [otherwise, it attempts to perform](#page-4-0) a CRL validation of the user or computer certificate.

OCSP provides the ability to revoke certificates. However, if using OCSP affects the performance of your system, you might disable OCSP and use CRL only.

Certificate revocation checking behavior for NPS can be modified with registry settings (http:// technet.microsoft.com/en-us/library/cc771995%28v=ws.10%29.aspx).

### **OSCP Server in the DNS**

When the client fetches the OCSP response from the CA, it looks up the domain name of the CA's OCSP server in the DNS, as well as establishing a connection to the OCSP server.

If you receive a message that indicates the server cannot resolve the OSCP URL, check the hostname listed in the OSCP URL for the onboard Root CA you created in the Cloudpath ES. See "Create the Certificate Authority" on page 3. You might need to add this hostname to the DNS of the domain.

### **Credentials Mismatch**

If you receive an error that an authentication failed due to a user credentials mismatch, either the user name provided does not map to an existing user account, or the password was incorrect.

## **Certificate Template Issues**

### **[Common Name](#page-5-0)**

The CN in the certificate template may need to include domain information. This can be specified as *\${USERNAME}@domain* within ES on the specific certificate template.

### **SAN Other Name**

If the NPS logs show an issue with credentials, check the *SAN Other Name Pattern* in the certificate template. The variable listed in the *SAN Other Name Pattern* field should match the variable used in the *Common Name Pattern* field.

### **Missing EKU in the RADIUS Server Certificate**

RADIUS certificates must contain Microsoft Server EKU-1.3.6.1.5.5.7.3.1. When you create the server certificate template in the Cloudpath ES, you must check the box for the Microsoft Server EKU. See "Client Certificate Template Settings For NPS" on page 4 for more information.

### **EAP Method is Not Available on the Server**

If you are receiving a message that the EAP message is not available on the server, check the following configuration issues.

### **Register the NPS With the Domain**

If the NPS is not registered to the domain, you might receive an error message that the EAP method is not available on the server.

To see if the NPS is registered with the domain, right-click the NPS server. If the server is registered, the *Register with domain* option is not available.

If there is a problem with your working registration, try deleting and re-adding the registration using the NPS *Administrator* prompt and the commands in this example:

```
net stop ias
netsh ras delete registeredserver domain=x server=y
net start ias
net stop ias
netsh ras add registeredserver domain=samplecorp.local server=SAMPLE-NPS-Server
net start ias
```
28

### **RADIUS Server Certificate Missing Private Key**

If the RADIUS server certificate is missing the private key, you might receive an error message that the EAP Method is not available on the server, you might be missing the private key for the RADIUS server certificate.

Be sure that the RADIUS server certificate in the Local Computer Personal Certificate Store shows the

['certificate with key' icon](#page-11-0)  $\mathbb{Z}_p$  next to it. This indicates that the certificate is signed with the private key. If it does not show the icon, you do not have the private key for the RADIUS certificate. Try downloading the RADIUS certificate and private key in P12 format.

See "How to Download the RADIUS Server Certificate" on page 10 for instructions on downloading the certificate from the ES, or use the following command examples from the NPS *Administrator* prompt:

**certutil -dspublish -f root.cer NTAuthCA certutil -enterprise -addstore NTAuth root.cer**

# **Certificate Chain Not Trusted**

If you receive an error that indicates the certificate chain is not trusted, verify that you have the public certificate and any intermediate certificates for the root CA. See "Download the Public Key of the Intermediate CA" on page 10 for more information.

### **[Additional Doc](http://www.cloudpath.net)umentation**

You can find detailed information in the Cloudpath ES configuration guides, located on the left-menu *Support* tab of the ES Admin UI.

### **About Cloudpath**

Cloudpath Networks, Inc. provides software solutions and services that simplify the adoption of standards-based security, including WPA2-Enterprise and 802.1X, in diverse BYOD environments. Our goal is to make secure as simple as insecure; simple for network administrators to deploy and simple for users to access.

To learn more about the Cloudpath ES and how it can simplify your wireless environment, visit www.cloudpath.net or contact a Cloudpath representative.

### **Contact Information**

**General Inquiries**:info@cloudpath.net **Support**:support@cloudpath.net **Sales**:sales@cloudpath.net **Media**:media@cloudpath.net **Marketing**:marketing@cloudpath.net

**Phone**:+1 303.647.1495 (US) +1 866.472.6053 (US) +44 (01) 161.261.1400 (UK) **Fax**:+1 760.462.4569 **Address**:1120 W 122nd Ave, Suite 302 Westminster, CO 80234 USA